# **EDICIÓ D'IMATGES AMB PAINT SHOP PRO 5.01: PRÀCTIQUES**

**(B**) pràctiques bàsiques **(A)** pràctiques avançades o complementàries **(C)** pràctiques accessòries

### **PRÀCTICA 1 (B)**

Obriu el fitxer F:\IMATGES\TC01\DTC02\IMATGE1.JPG. Observeu abans la mida del fitxer amb l'ajut de l'*Explorador* del Windows, quant ocupa? Deseu-lo amb format BMP. Quant ocupa ara? Proveu també els formats TIF, PNG, GIF.

# **PRÀCTICA 2 (B)**

Obriu el fitxer F:\IMATGES\TC01\IMATGE2.JPG. Observeu que a la cantonada inferior dreta posa la mida del fitxer i la profunditat de colors. En aquest cas ens diu que és de 300 per 448 píxels i que és de 16 milions de colors, o el que és el mateix, de 24 bits.

Reduïu la profunditat de color a 256 colors (8 bit).

Feu ara una reducció a 16 colors.

Observeu i anoteu les noves mides en Kb dels fitxers.

### **PRÀCTICA 3 (B)**

Obriu el fitxer F:\IMATGES\TC01\DTC02\IMATGE3.JPG. Accediu a l'opció *Colores*→*Ajustar*→ *Brillo/Contraste*. Canvieu els paràmetres per aconseguir una imatge més nítida.

### **PRÀCTICA 4 (A)**

Obriu el fitxer F:\IMATGES\TC01\IMATGE4.JPG

Seleccioneu amb **tota** la part de la imatge on surt la papallona. Després cliqueu *copiar* i a continuació *enganxar.*

Ara, amb l'ajut de l'eina i de la tecla Majúscules (per anar sumant les àrees de selecció) i CTRL (per treure àrees de selecció), seleccionareu el cel de la imatge. Però abans mireu amb  $\equiv$  com estan les opcions de l'eina.

Una vegada tingueu tota la part de cel seleccionada, premeu la tecla *Supr* per esborrar tot el contingut de la selecció.

Segurament, encara us quedarà alguna part de cel. Per acabar de treure-ho tot podeu utilitzar l'eina *Aumentar*  $\mathcal{Q}$ .

Un detall a tenir molt en compte és que si voleu deseleccionar una selecció heu d'escollir l'opció *Selecciones®No seleccionar*.

### **PRÀCTICA 5 (A)**

L'objectiu d'aquesta pràctica és utilitzar les eines d'inversió horitzontal, vertical... per realitzar el muntatge d'un marc partint d'una cantonada. El resultat final ha de ser semblant a:

Creeu una imatge nova amb l'opció *Nuevo...* del menú *Archivo*. Com a paràmetres poseu-hi:

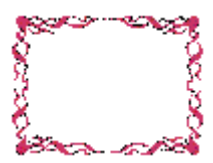

Copieu la imatge amb l'opció *copiar*. Aneu a la imatge creada en blanc i apliqueu *Editar*→*Pegar*→*Como nueva selección*. Poseu-la a la cantonada inferior esquerra.

Seguidament torneu-la a enganxar i poseu-la a la cantonada inferior dreta. Sense desfer la selecció feu una inversió vertical de la imatge amb l'opció *Imagen*→*Reflejar*.

Intenteu fer la resta utilitzant les opcions d'enganxar i d'inversió horitzontal (*Invertir*) i vertical (*Reflejar*).

### **PRÀCTICA 6 (B)**

El primer que fareu és crear un fons per posar en una pàgina web. El resultat serà una imatge semblant a:

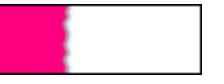

El primer pas és crear una nova imatge utilitzant l'opció *Archivo*→*Nuevo*. Com a paràmetres poseu: Ancho:1300; Altura:100(píxels); Resolució:28 pixels/cm; Color 2ºplano:blanco; Tipus: 16,7M-24bits.

A continuació, dibuixeu una línia amb l'eina *Pinceles* de dalt a baix amb un color rosat, tal com us mostra el gràfic.

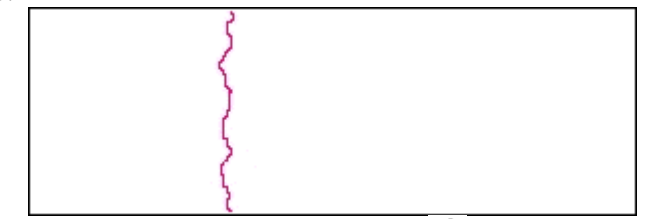

Ompliu l'àrea esquerra de la imatge amb l'eina *Inundar*  $\mathcal{R}$ amb el mateix color que heu pintat la línia.

Ara, seleccioneu el costat rosat amb l'ajut de l'eina *Varita mágica* i apliqueu *Imagen*→*Efectos* →*Sombra descendente*.

Finalment, només heu de guardar la imatge en format JPG i ja tindreu el fons de la vostre pàgina web. Creeu una pàgina web a la vostra carpeta personal i inseriu aquest fitxer de fondo.

# **PRÀCTICA 7 (A)**

En aquesta segona part, aprendreu com crear un text amb una imatge com a fons. És una tècnica molt senzilla d'aplicar i pot servir per fer títols, imatges, icones... El resultat serà un gràfic com:

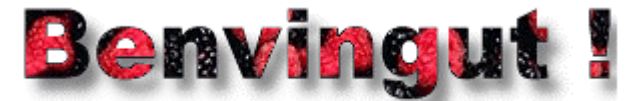

Obriu el fitxer F:\IMATEGS\TC01\DTC02\IMATGE6.JPG que serà la imatge que utilitzareu com a fons del text.

Creeu una imatge nova seguint les passes indicades anteriorment amb 300 píxels d'amplada, 113 d'alcada i de 16 milions de colors. Llavors amb l'eina  $Texto A$  escriviu el text *Benvingut!* amb els paràmetres: Arial Black, Negrita, mida 36, Antiarrugas.

Llavors, poseu com a color de fons el color amb que heu escrit el text "*Benvingut!*".

Seleccioneu tota la imatge utilizant l'opció *Selecciones* →*Seleccionar todas*. I llavors copieu la selecció amb  $CTRL + C$ .

Aneu a la imatge de les móres i seleccioneu l'opció *Editar*→*Pegar*→*Como selección transparente*. Poseu la imatge sobre el fons de les móres i ja tindreu el text amb el fons desitjat. Podeu aplicar aquest mètode per aconseguir imatges amb l'ajut de la font *Wingdings* amb una mida molt gran (40 punts o més):

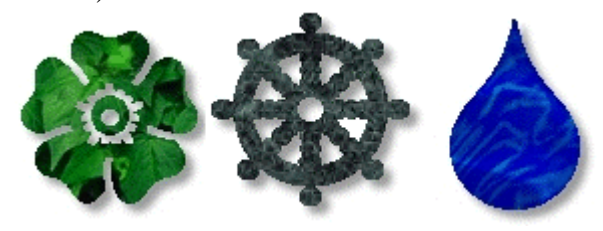

# **PRÀCTICA 8 (C)**

La funció de captura de pantalles us permet copiar tot o part de la pantalla de l'ordinador dins del Paint Shop Pro.

Accediu a *Captura*→*Configurar*... i marqueu: *àrea, boton secundario*.

Cliqueu en *Captura*→*Iniciar*. Veureu que ja no esteu en el Paint Shop Pro. Premeu en el botó dret, veureu com el cursor del ratolí s'ha canviat per una creu. Quan us surt la creu vol dir que ja podeu començar la captura clicant una vegada el botó esquerre del ratolí.

# **PRÀCTICA 9 (C)**

Captureu la pantalla de l'ordinador amb el navegador de la web obert en la pantalla d'acollida de la *XTEC*.

Feu una reducció a 256 colors per minimitzar la mida del fitxer i finalment convertiu-lo al format GIF.

# **PRÀCTICA 10 (B)**

Des del navegador, agafeu una imatge qualsevol d'una pàgina web d'Internet amb el botó dret del ratolí.

Obriu-la amb el *Paint Shop Pro*. Apliqueu diferents efectes i filtres, però abans de fer-ho heu d'ajustar el nombre de colors a 16 milions, ja què la majoria de filtres només funcionen si la imatge està en aquesta profunditat.

Una vegada heu acabat d'aplicar els efectes i filtres deseu-la en format JPG.

# **PRÀCTICA 11 (C)**

Obriu el fitxer F:\IMATGES\TC01\DTC02\IMATGE3.JPG

Seleccioneu tot el tros al voltant del gos, intentant que l'única part que no quedi seleccionada sigui el gos.

Treieu tota la zona seleccionada posant el blanc com a color de fons.

Apliqueu l'efecte *Sombra descendente*. El resultat ha de ser una imatge com l'adjunta.

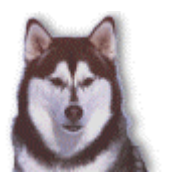

# **PRÀCTICA 12 (C)**

En una pràctica anterior heu tret el cel a la imatge de la papallona. Ara el que fareu serà un muntatge utilitzant les opcions copiar i enganxar.

Obriu el fitxer F:\IMATGES\TC01\DTC02\IMATGE4.JPG.

Amb l'ajut de les eines de selecció, retallar, enganxar... heu de fer un muntatge com el de la mostra.

# **PRÀCTICA 13 (B)**

Obteniu imatges de les següents fonts:

- Escànner: escannejant qualsevol imatge que hi poseu.
- Digitalització de fotogrames de vídeo: amb l'ajuda d'una càmera de vídeo i una placa capturadora de vídeo (ordinador E31) podeu passar fotogrames dins l'ordinador.

• Fotografia amb càmera digital: passa directament una fotografia de la càmera de fotos a l'ordinador.

• Internet: és la font d'imatges més gran que us trobareu. Totes les imatges que veieu a Internet es poden guardar al vostre disc clicant a sobre amb el botó dret del ratolí.

Modifiqueu aquestes imatges i inseriu-les a documents word o webs.

# **PRÀCTICA 14 (B)**

Obriu el fitxer F:\IMATGES\TC01\DTC03\IMATGE1.JPG

Veureu que la mida de la imatge és de 527 x 446. La volem canviar a 300 pixels d'amplada. Aneu a l'opció *Imagen*→*Modificar tamaño*.

# **PRÀCTICA 15 (B)**

L'objectiu d'aquesta pràctica és veure com us afecten en la qualitat i en la mida els diferents graus de compressió que es poden aplicar a una imatge quan es desa un gràfic en format JPEG. Obriu el fitxer F:\IMATGES\TC01\DTC03\IMATGE2.JPG.

Aquesta imatge té una qualitat molt acceptable. Ara el que fareu és desar-la amb menys qualitat. Per fer-ho aneu a l'opció *Archivo* **®***Guardar como...*

Seleccioneu tipus de fitxer JPEG i abans de guardar la imatge cliqueu el botó Opciones...

A continuació us mostrarà un quadre de diàleg amb les opcions del format JPEG.

Ajusteu més o menys percentatge de compressió. Si poseu més compressió obtindreu menys qualitat i viceversa.

Feu diverses proves amb diferents compressions i aneu comprovant la qualitat amb l'ajuda de l'eina *Aumentar*  $\mathbb{Q}_i$  també observeu el que ocupa al vostre disc.

# **PRÀCTICA 16 (A)**

L'objectiu d'aquesta pràctica és convertir una imatge a format GIF i crear colors transparents.

El format d'imatge GIF té dos subformats diferents: el format GIF 87a, amb el que no es poden fer transparències, i el format GIF 89a, que és el subformat que necessiteu per poder realitzar un GIF transparent.

Una altra qüestió a tenir molt en compte és la següent: els programes gràfics tenen normalment un color de primer pla ("*foreground*") i un altre de fons ("*background*"). Per aconseguir la transparència amb el *Paint Shop Pro* haureu de forçar al programa gràfic perquè el seu color de fons sigui precisament el color que vulgueu fer transparent.

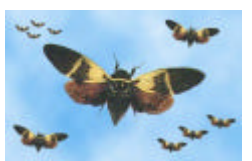

Obriu el fitxer F:\IMATGES\TC01\DTC03\IMATGE3.GIF

Una vegada teniu oberta la imatge, assegureu-vos que teniu seleccionat com a color de fons (o també anomenat de 2n pla) el color verd, que serà el color al qual li voleu donar transparència. (Seleccioneu-lo amb  $\ell$  i el botó dret del ratolí)

A continuació aneu *Colores*→ *Configurar transparencia*→*Config. el valor de transp. según el color actual de 2º plano*.

Finalment deseu el fitxer en el format GIF amb l'opció *Archivo*→*Guardar como...* del menú. Mireu que el guardeu amb el subformat GIF 89a. Per comprovar-ho cliqueu el botó *Opciones...* Podeu visualitzar la transparència amb *Colores*→*Ver transp. de paleta*.

# **PRÀCTICA 17 (A)**

El que fareu en aquesta pràctica és que a partir d'un seguit d'imatges ja fetes, les obrireu i seguidament els donareu uns quants paràmetres per acabar d'ajustar l'animació.

Descarregueu el fitxer F:\IMATGES\TC01\DTC03\IMATGE4.ZIP i descomprimiu-lo en el vostre disc dur clixant amb el botó dret del ratolí des de l'*Explorador del Windows*.

Des de l'*Animation Shop* feu *Archivo*→ *Abrir*. Obriu el fitxer BTFLY1.GIF, Veureu que teniu la imatge posada en un quadre envoltada per altres quadres en blanc.

La *F:1* vol dir que la imatge està en el quadre 1 ("*frame*" en anglès), i la *D:10* vol dir que té una espera ("delay" en anglès) de 10 centèsimes de segon.

A continuació carregueu les altres imatges, una al darrera de l'altra, segons l'ordre establert pel nom del fitxer (BTFLY2.GIF*,* BTFLY3.GIF...). Aquesta acció la podeu fer amb l'opció *Editar*→ *Insertar cuadros desde archivo*

Per veure l'animació aneu a l'opció *Ver*→ *Animación*

Si voleu modificar el retard entre els quadres poseu-vos sobre el quadre a modificar, cliqueu el botó dret del ratolí i seleccioneu *Propiedades del cuadro*. Allà podeu posar el nombre de centèsimes de segon que desitgeu.

També podeu posar efectes de transicions entre dos quadres. Per fer-ho cliqueu amb el botó dret del ratolí sobre un quadre i escolliu l'opció *Transición de image***n**.

Finalment, deseu l'animació amb l'opció *Archivo* **®***Guardar como...*

# **PRÀCTICA 18 (C)**

Agafeu una fotografia qualsevol d'un llibre.

Escannegeu-la intentant aconseguir una qualitat prou bona amb una mida de 600 píxels d'amplada, però procurant que tingui una mida màxima de 50 Kb una vegada passada a format JPEG. Podeu anar variant el factor de compressió per aconseguir-ho.

Si veieu que una vegada escannejada no acaba de quedar bé, utilitzeu les opcions d'ajust del *Paint Shop Pro* per acabar de donar qualitat.

# **PRÀCTICA 19 (B)**

Obriu el fitxer F:\IMATGES\TC01\DTC03\IMATGE2.JPG.

Feu una reducció de la mida a 300 píxels d'amplada mantenint la proporció de la imatge. La convertiu a format GIF, utilitzant el millor mètode per tal que no perdi gaire qualitat.

#### **PRÀCTICA 20 (B)**

Esteu redactant uns apunts de la vostra matèria. Escanegeu un gràfic, deseu-lo a la vostra carpeta i després des de la vostra redacció del Word inseriu aquesta imatge.

#### **PRÀCTICA 21 (B)**

Obriu P:\eines\fotos3rESOB.jpg o d'altre grup. Retalleu la foto d'un alumne i deseu-la com a nou fitxer JPG. Obriu el Word i redacteu un informe de tutoria de l'alumne. Inseriu el fitxer foto.

#### **PRÀCTICA 22 (B)**

Creeu una nova imatge en blanc. Trieu un color atractiu. Escriviu el vostre nom amb *Font Arial*, mida 35. Amb les lletres selecionades, apliqueu *Imagen* → *Efectos* → *Sombra descendente*, amb *color*:negro, *opacidad*:70, *turbiedad*:5, *vert*:5,*horiz*:5

#### **PRÀCTICA 23 (B)**

Creeu una imatge en blanc. Dibuixeu alguna cosa amb les eines de dibuix. Retalleu la part que us interessi i enganxeu-ho com a nova imatge. Deseu-ho amb format GIF. Inseriu-ho dintre un document Word acompanyat de text.

Cliqueu amb el botó dret sobre la imatge inserida al Word, cliqueu *Formato de imagen* i marqueu *Posición* → *Flotar sobre el texto*, i *Ajuste* → el que creieu adient.